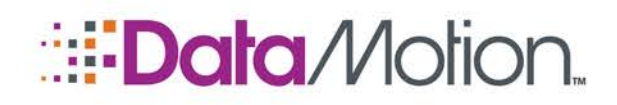

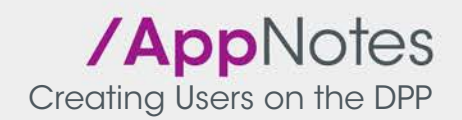

# PERFORMING CERTIFICATE REQUESTS ON THE DATAMOTION DIRECT PROVISIONING PORTAL

The information described throughout this document is directed towards users who have administrative responsibilities within the organization, and will be in charge of performing tasks on the Direct Provisioning Portal (DPP). This information is to be used in conjunction with the additional documents provided by DataMotion Support. These documents are briefly described in a **[Documentation](#page-4-0)** section located [on page](#page-4-0) 5.

Every Health Care Organization will be provided the capability to perform certificate requests for the various domains that are on the system, provided that the organization has at least one Trusted Agent and one validated domain. The user and the proper domain should have been established during the create organization process described in the **HealthCare Organization Provisioning on the DPP** document provided. These certificates will be used for users that are added to the DPP as described in the **Creating Users on the DPP** document which was also provided.

#### **Prerequisites**

Before performing any certificate requests on the DPP, it is advised that the following actions be completed, and specific materials be close at hand before beginning. You should complete these prerequisites at this time if they have not been fulfilled already.

- Have an HCO fully created and registered on the DPP.
- Have a Trusted Agent user present within the HCO (for first time users, this user will be created during the create/register organization process). If you need to create one, follow the instructions in the **Adding a New Trusted Agent** section in the **Creating Users on the DPP** document.
- Have a validated domain for use with either an address certificate or organization certificate (for information on how to get a validated domain if you do not have one already, see the appendix located [on page](#page-4-0) 5.
- If you are submitting an address certificate request, a Direct user created with the Address certificate type selected, must be present on the DPP. See the **Creating Users on the DPP** document and refer to the **Direct User Covered by an Address Certificate** section.

### Certificate Requests

When a TA has been successfully created, or one is already present, certificates can be requested via the **Certificates** tab. Only Direct users may be granted a certificate at the end of a successful certificate request. It is not possible to give any type of certificate to an Administrator or Trusted Agent user. In the event that there are no Direct users it will not be possible to apply a certificate.

There are two types of certificates available for generation. Address certificates are meant for adding Direct users that must have a single valid recipient for communication. The generated certificate as a

> Copyright © 2016, DataMotion, Inc. ALL RIGHTS RESERVED. Publication Date: July 28, 2016 200 Park Avenue Suite 302 Florham Park NJ 07932 Tel: 800.672.7233 [www.datamotion.com](http://www.datamotion.com/)

Page 1 of 8

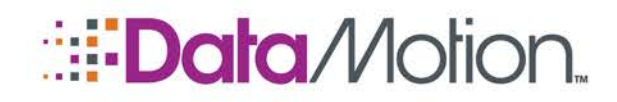

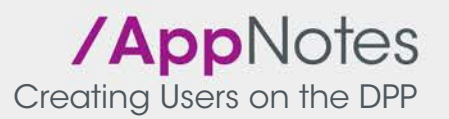

**Request Org Cert | Request Address C** 

result is exclusively tied to that single Direct user and no one else. Organization certificates on the other hand will allow an HCO to add as many Direct users as they wish (within seat count limits) to the DPP under the same certificate. This certificate is most commonly used by organizations with a large number of users in a single location such as a hospital.

The following sections describe the process to acquire a certificate.

#### Organization Certificate Request

**Tenants** 

**User** 

Requesting an organization certificate requires a TA that is either assigned to the company, or there is one already present within the company. The domain that is going to be used for the organization certificate must also be validated in order to make this request. If you do not have a valid domain for organization certificates see the appendix **[on page](#page-4-0) 5**. The TA can make the request by using the **Request Org Cert** field below.

1. On the Home page, click the **Certificates** tab, then press the **Request Org Cert** link.

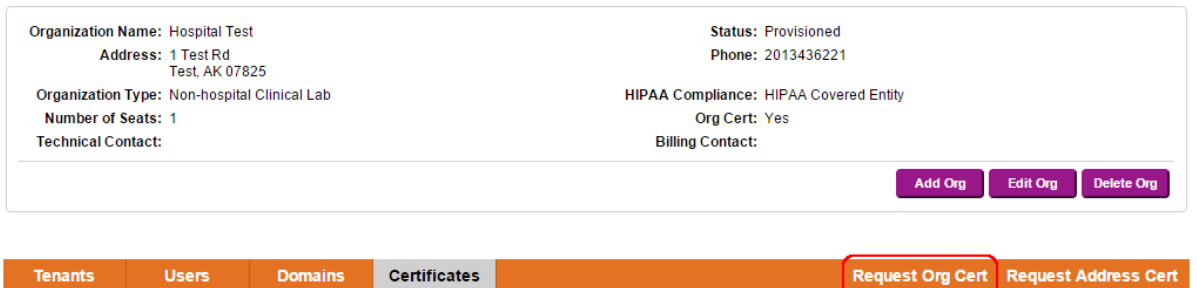

2. Select which **TA** will be responsible for the request.

**Domains** 

- 3. Select the domain from the **Available Domains** drop-down.
- 4. Click the **Create certificate for the selected domain** checkbox to autofill the Subject field.
- 5. Select the **Lifetime** of the certificate. The lifetime can be 1, 2, or 3 years.

NOTE: If the domain has not been validated successfully, the fields to make the request will be inaccessible.

Copyright © 2016, DataMotion, Inc. ALL RIGHTS RESERVED. Publication Date: July 28, 2016 200 Park Avenue Suite 302 Florham Park NJ 07932 Tel: 800.672.7233 [www.datamotion.com](http://www.datamotion.com/)

Page 2 of 8

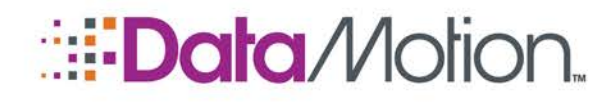

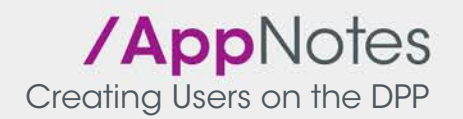

#### **Request Organization Certificate**

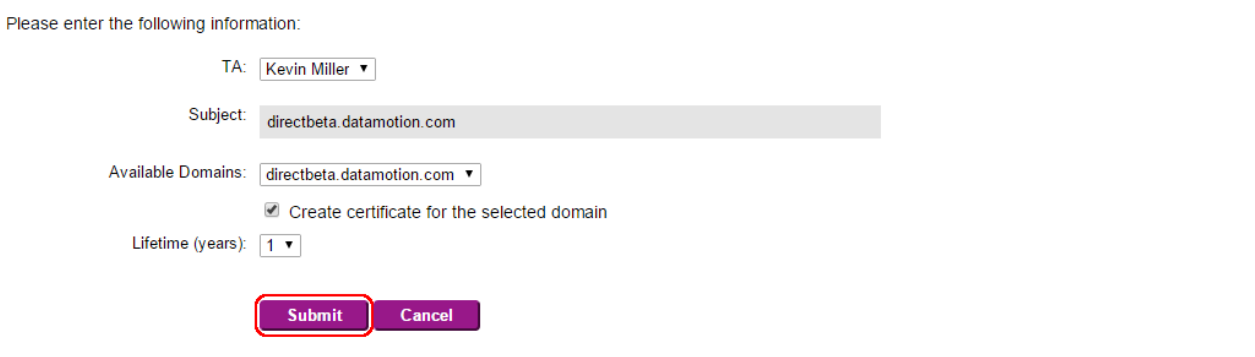

6. Click the **Submit** button.

NOTE: Submitting a request for an organization certificate will cause a transaction to be generated, meaning that you will be billed when this action occurs. Please ensure that all of the information being sent in the request is accurate to avoid unwanted transactions.

A DataMotion Officer will handle and approve the request upon receiving it from the web portal. The approved request is submitted to the DataMotion CA/RA and properly generated. Once the certificate is successfully validated, it will be provisioned on the DPP, and can be used to add users going forward.

#### Address Certificate Request

Requesting an address certificate is performed in largely the same way as a requesting an organization certificate. A TA user and a validated domain are required in order to perform this task. It is worth noting that the recipients of address certs can only be **Validated** Direct users (see the **Creating Users on the DPP** document for information regarding this task). For example the user must have the Status circled in the image below:

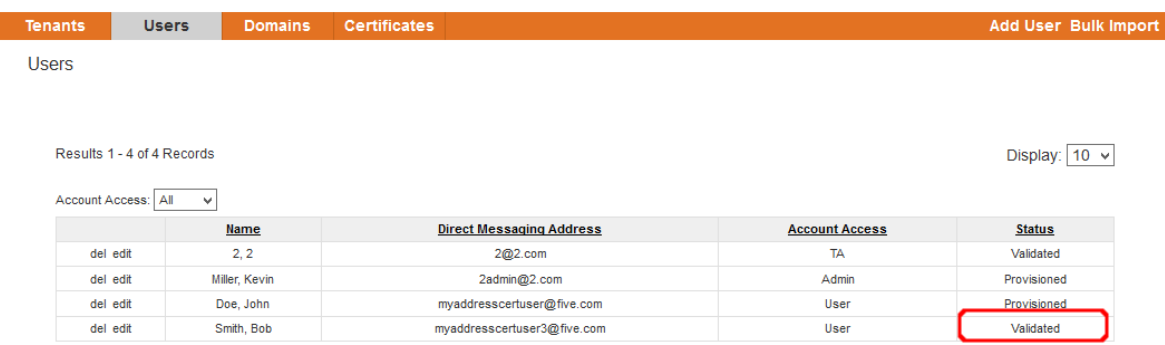

1. On the Home page, click the **Certificates** tab, then the **Request Address Cert** link.

Copyright © 2016, DataMotion, Inc. ALL RIGHTS RESERVED. Publication Date: July 28, 2016 200 Park Avenue Suite 302 Florham Park NJ 07932 Tel: 800.672.7233 [www.datamotion.com](http://www.datamotion.com/)

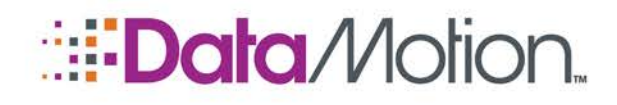

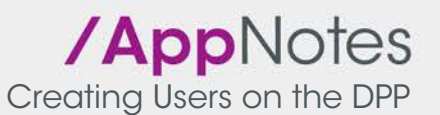

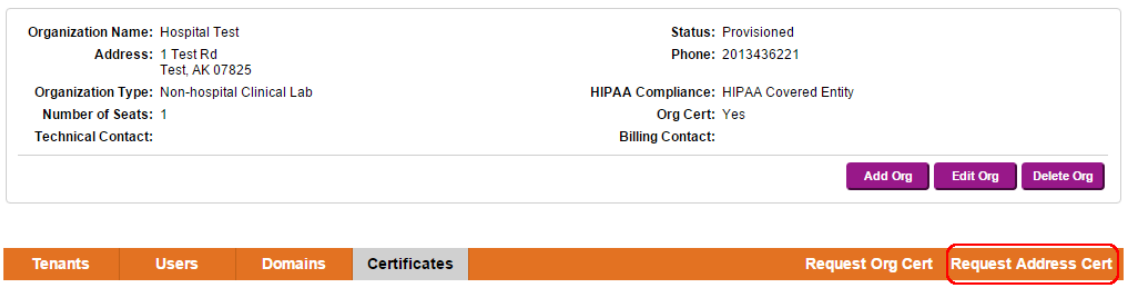

- 2. Select which user will receive the address certificate from the **Subscriber:** drop-down. Their Direct address will be populated automatically and cannot be edited.
- 3. Select the lifetime of the certificate using the **Lifetime (years):** drop-down. You can select either 1, 2, or 3 years.
- 4. Click the **Submit** button.

# **Request Address Certificate**

Please enter the following information:

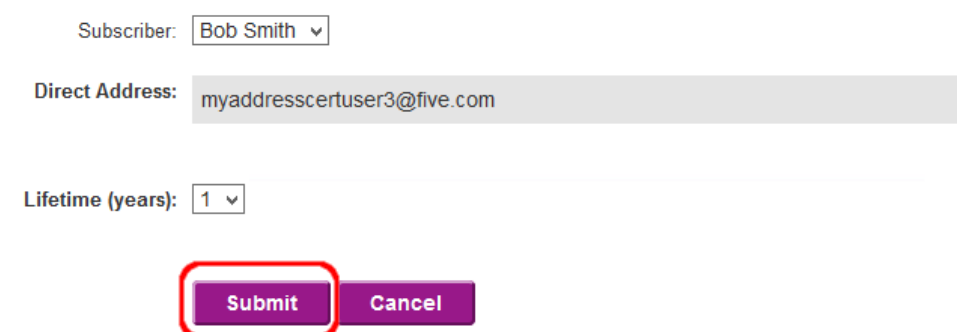

### NOTE: Unlike the Organization Certificate, submitting a request for an Address Certificate is not a billable event, meaning that no transactions will be generated from these submissions.

A DataMotion Officer will validate the request, completing the process. When a submission is successful, the user whose address was entered into the Direct Address field, will be fully activated. From this point forward they will be able to send/receive Direct messages.

Copyright © 2016, DataMotion, Inc. ALL RIGHTS RESERVED. Publication Date: July 28, 2016 200 Park Avenue Suite 302 Florham Park NJ 07932 Tel: 800.672.7233 [www.datamotion.com](http://www.datamotion.com/)

Page 4 of 8

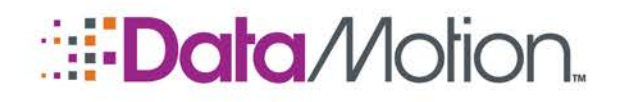

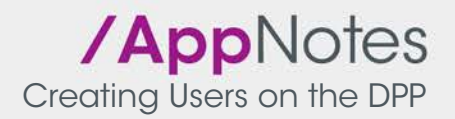

# <span id="page-4-0"></span>**Glossary**

Throughout this document numerous terms have been used that correspond to specific user roles, functions, and technical terms that are used on the DataMotion Direct Provisioning Portal. This section provides an overview of these terms for reference.

- Direct Provisioning Portal (DPP) Acronym used for the DataMotion Direct Provisioning Portal. This is the more common name that the portal is referred by within the DataMotion HISP.
- DataMotion Officer An individual within the DataMotion HISP that is responsible for performing validation checks on domains, certificates, and users.
- Administrator  $(Admin)$  The user role on the DPP that is normally used to administer the companies to which the user with the role is a part of or is the parent of within the company hierarchy.
- **Trusted Agent (TA) The only user that is able to perform certificate requests on the** DPP for the creation of users on a specific domain.
- Declaration of Identity Document (DoID) A validation form that is used to prove the identity of the user that is to be given a Direct Address or the status and powers of a TA.
- Comma Separated Value (CSV) File format type used to submit a spreadsheet containing the information of users to be added on the DPP.

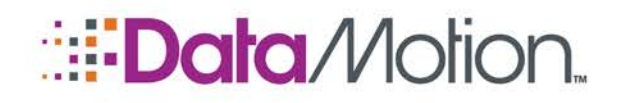

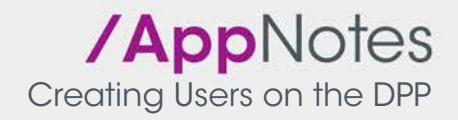

# Appendix: Domain Validation

This appendix contains information for acquiring valid domains to be used for certificate requests and user creation on the DPP.

Perform the following steps to validate a domain:

- 1. On the Home screen click the **Domains** tab.
- 2. Click on the **Add Domain** link.

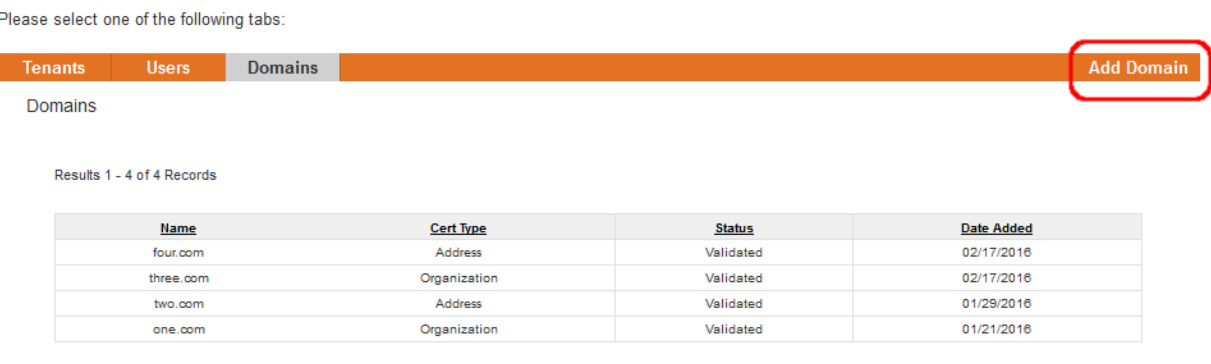

- 3. Select the first radio button to add your own company domain or the second radio button to use a DataMotion domain.
- 4. Select your certificate type.
	- » If Address was chosen, you can only select the "Or would this organization like to use a domain provided by DataMotion?" option.
	- » If Organization is chosen you can only select the "Does this organization want to use its own (or its parent organization's such as an HIE) domain?" option.
- 5. Enter your domain in the **Domain** field.

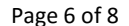

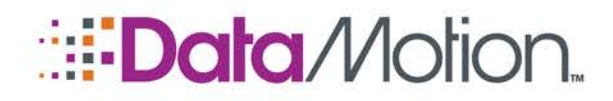

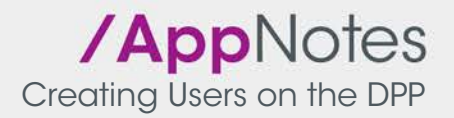

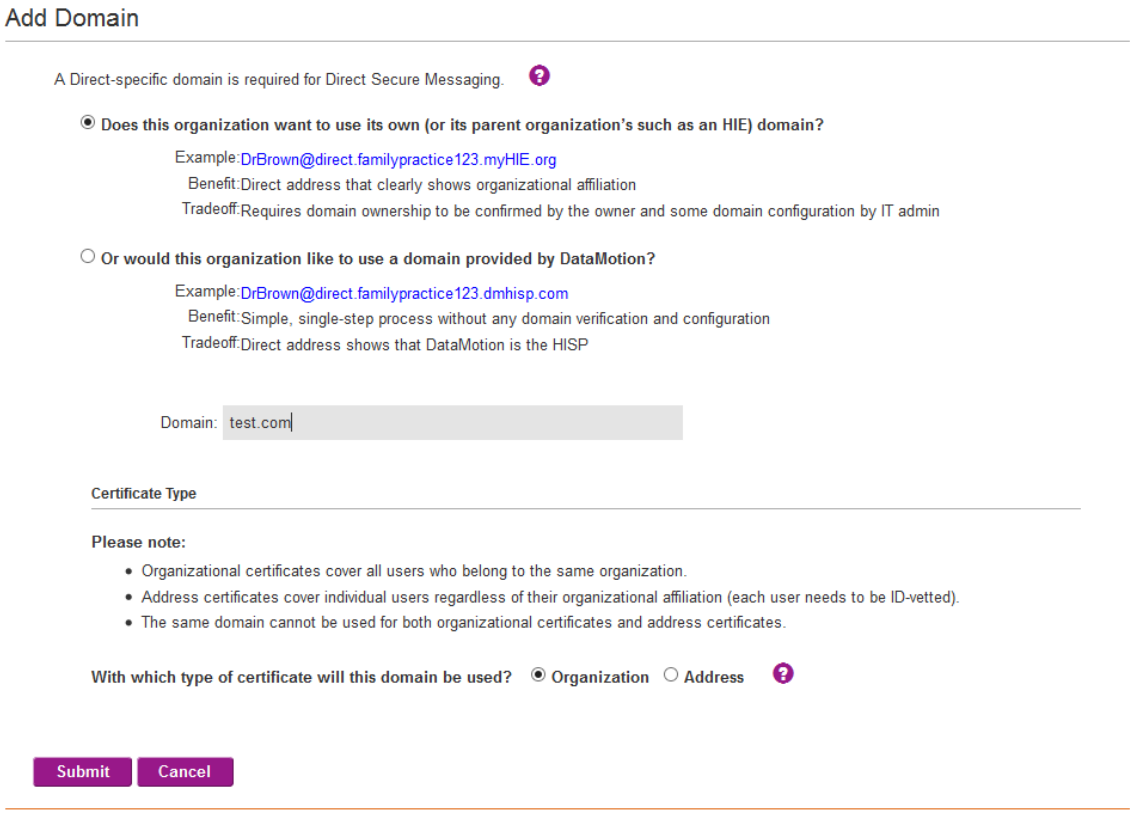

6. Click **Submit**.

a ka

Upon successful validation by a DataMotion Officer, the domain will be available for certificate requests and for users who must have address certificates.

> Copyright © 2016, DataMotion, Inc. ALL RIGHTS RESERVED. Publication Date: July 28, 2016 200 Park Avenue Suite 302 Florham Park NJ 07932 Tel: 800.672.7233 [www.datamotion.com](http://www.datamotion.com/)

> > m.

Page 7 of 8

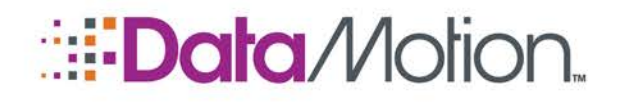

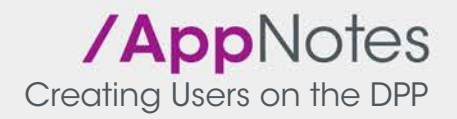

# **Documentation**

This section provides a brief overview of the documents provided by the DataMotion Support staff that provide essential instructions to be used in conjunction with this document.

- *HealthCare Organization Provisioning on the DPP*: This document specifically describes the process to create and register a HealthCare Organization on the DataMotion Direct Provisioning Portal.
- *Creating Users on the DPP*: This document specifically describes the process of adding users to the DPP. It includes instructions for every user type on the DPP.

DataMotion is a registered trademark of DataMotion, Inc. All other brand and product names are trademarks or registered trademarks of their respective companies.

The information contained in this document is subject to change without notice. THIS DOCUMENT IS PROVIDED "AS IS" WITHOUT WARRANTY OF ANY KIND. IN NO EVENT SHALL DATAMOTION BE LIABLE FOR INDIRECT, SPECIAL, INCIDENTAL, OR CONSEQUENTIAL DAMAGES OF ANY KIND ARISING FROM ANY ERROR IN THIS DOCUMENT, INCLUDING WITHOUT LIMITATION ANY LOSS OR INTERRUPTION OF BUSINESS, PROFITS, USE, OR DATA.

> Copyright © 2016, DataMotion, Inc. ALL RIGHTS RESERVED. Publication Date: July 28, 2016 200 Park Avenue Suite 302 Florham Park NJ 07932 Tel: 800.672.7233 [www.datamotion.com](http://www.datamotion.com/)

Page 8 of 8